# 3 Toastmasters W Way-finding for Club

**Toa[stmasters International](https://youtu.be/cXJ186fmFMM) District** Club FTH examp

Phyllis Kombol, DTM (Phyllis.Kombol@gm Also see https://youtu.be/cXJ1

# Toastmasters International (TI)

Toastmasters.org

- Within **Toastmasters** International (TI) website: toastmasters.org How to…
- Access **Pathways** Education Program
	- **Path** Selection
	- Your **Curriculum/Transcript** in your Path
		- **Projects**
		- Evaluation Resources
- Access **meeting role** resource **forms**

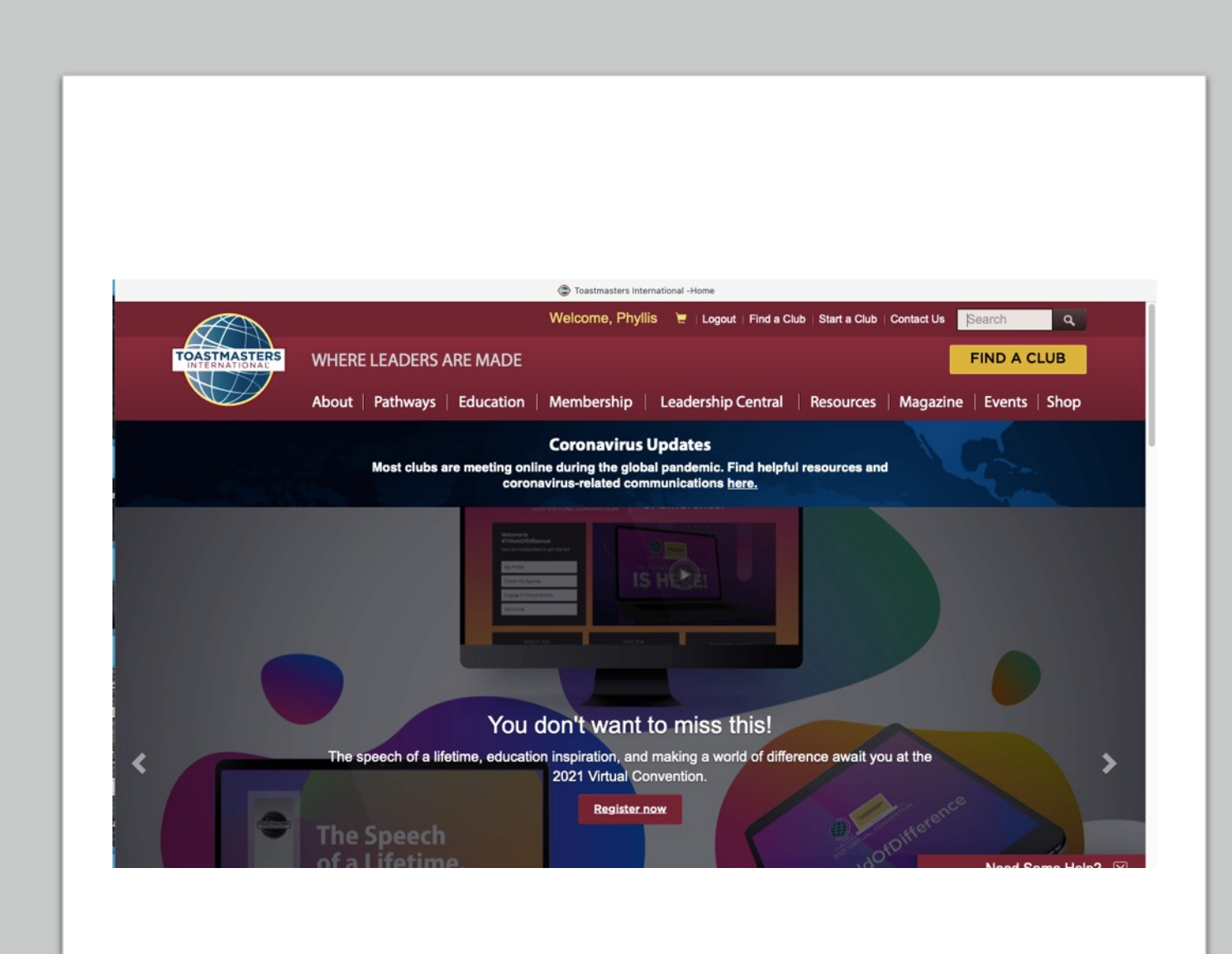

# One way to get into Pathways… Use Pathways tab…Go to Base Camp

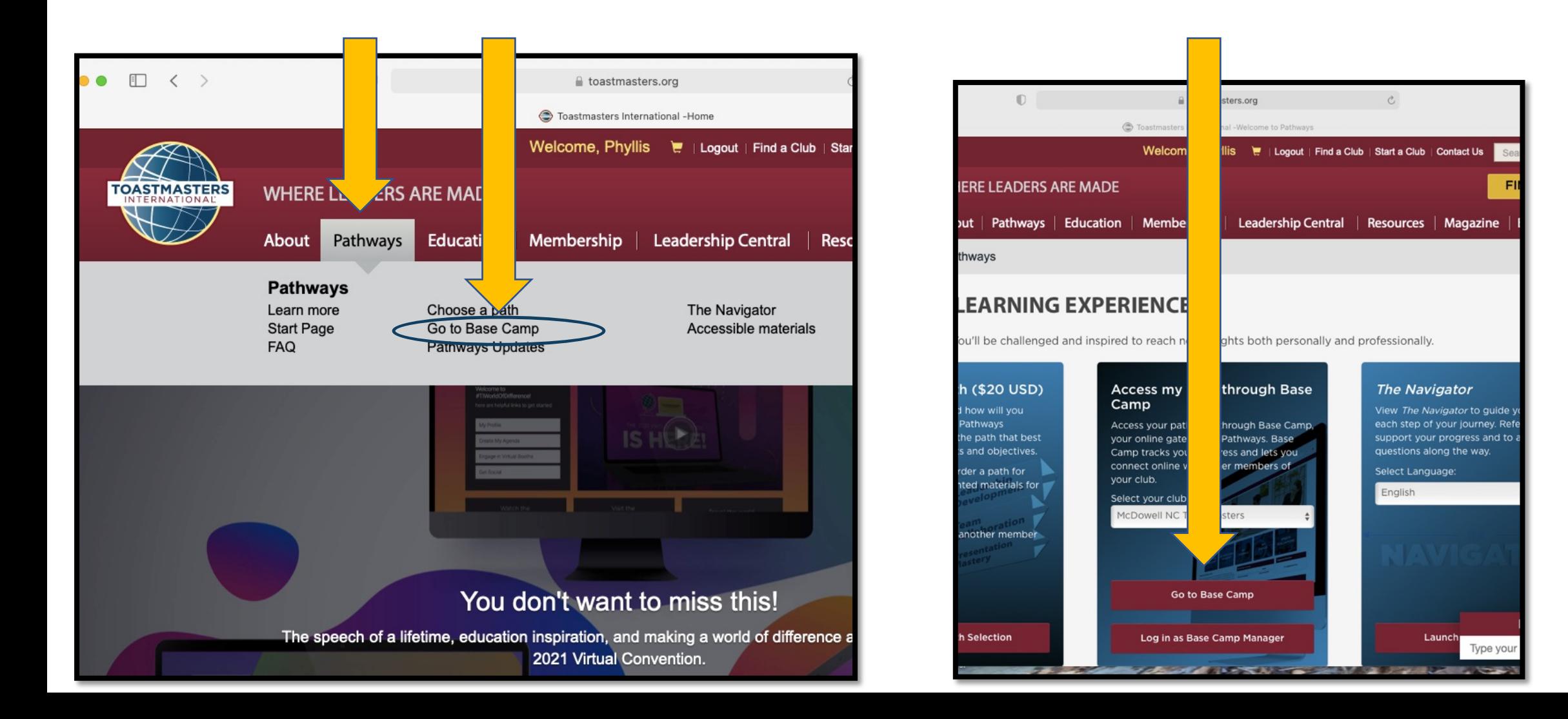

# Another way to get into Pathways… Click on your name…Go to Base Camp

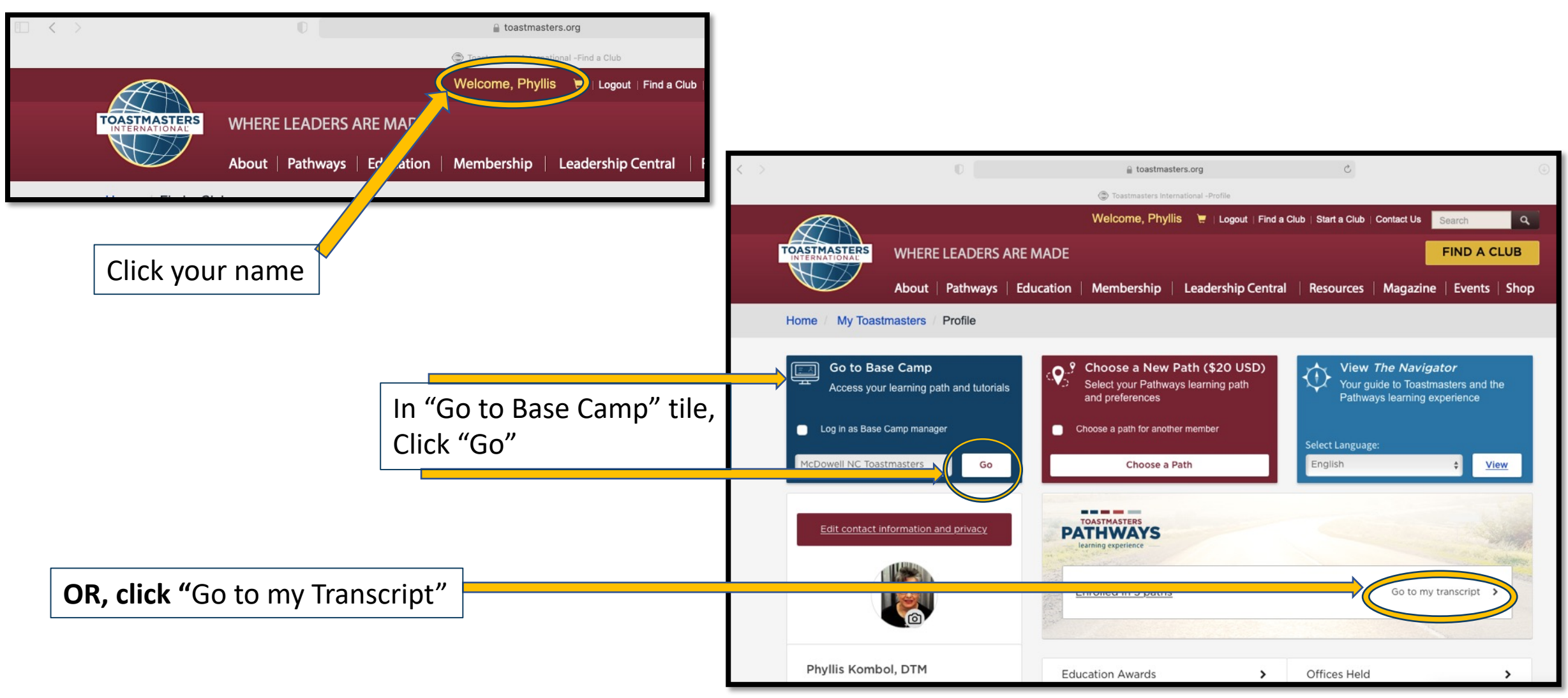

## From Paths and Learning (Education Transcript) to "Open Curriculum"

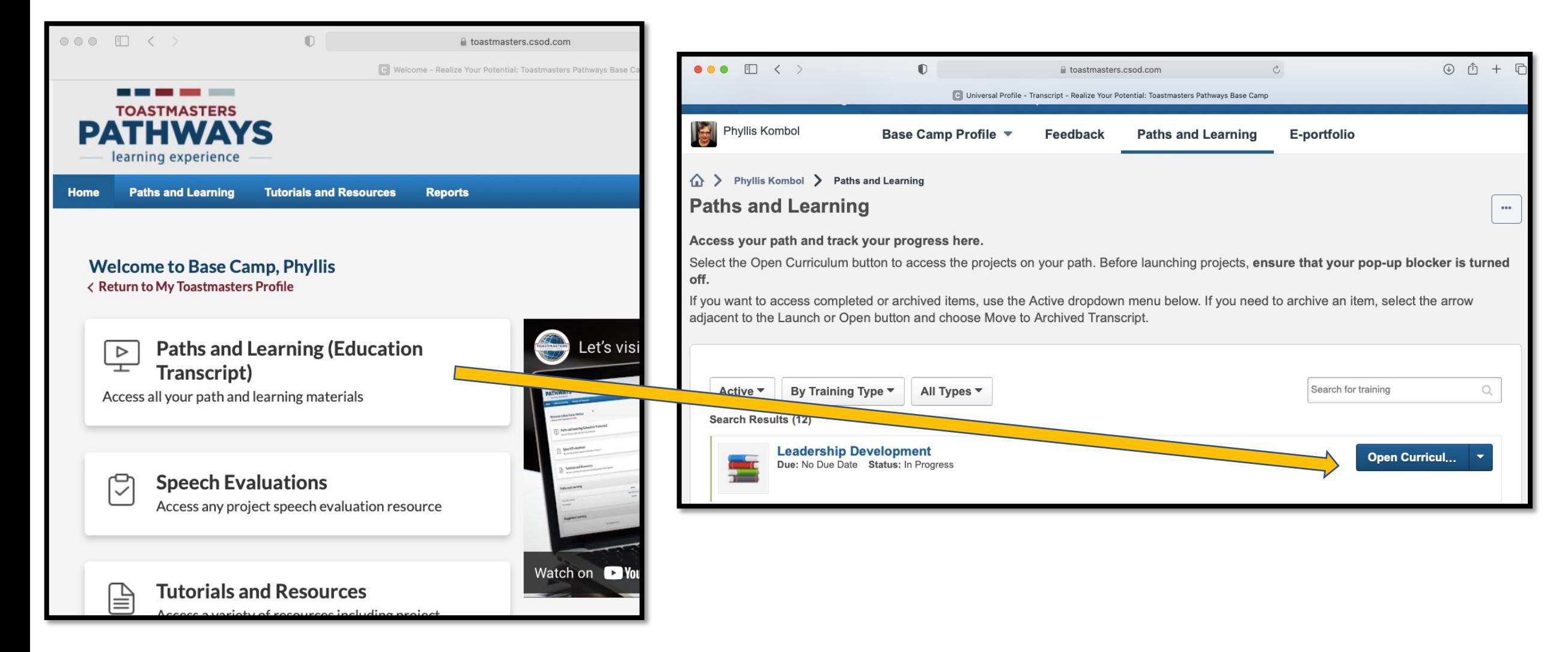

# Work through the Projects in all 5 Levels

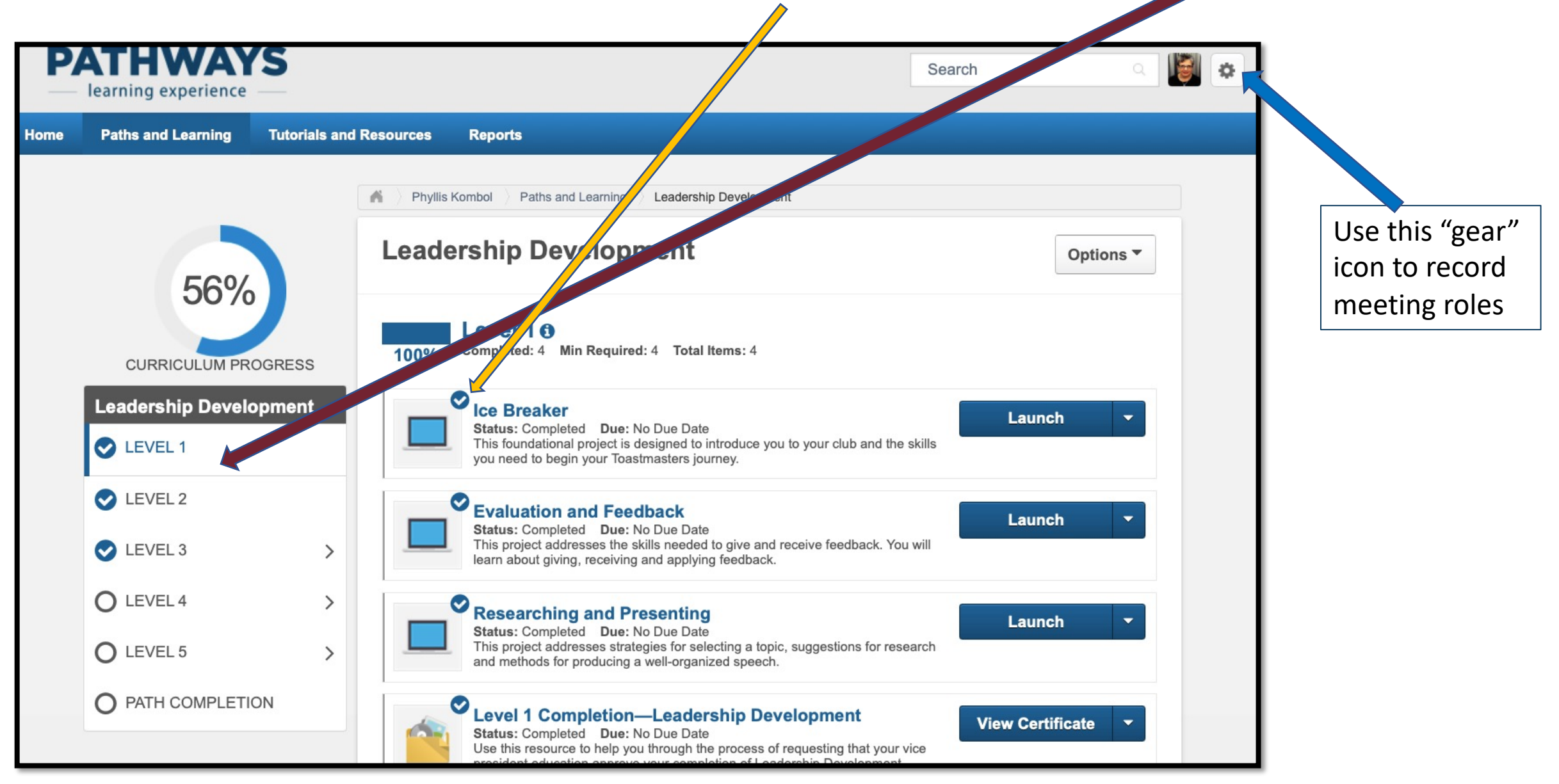

## Meeting Role Scripts and Logs

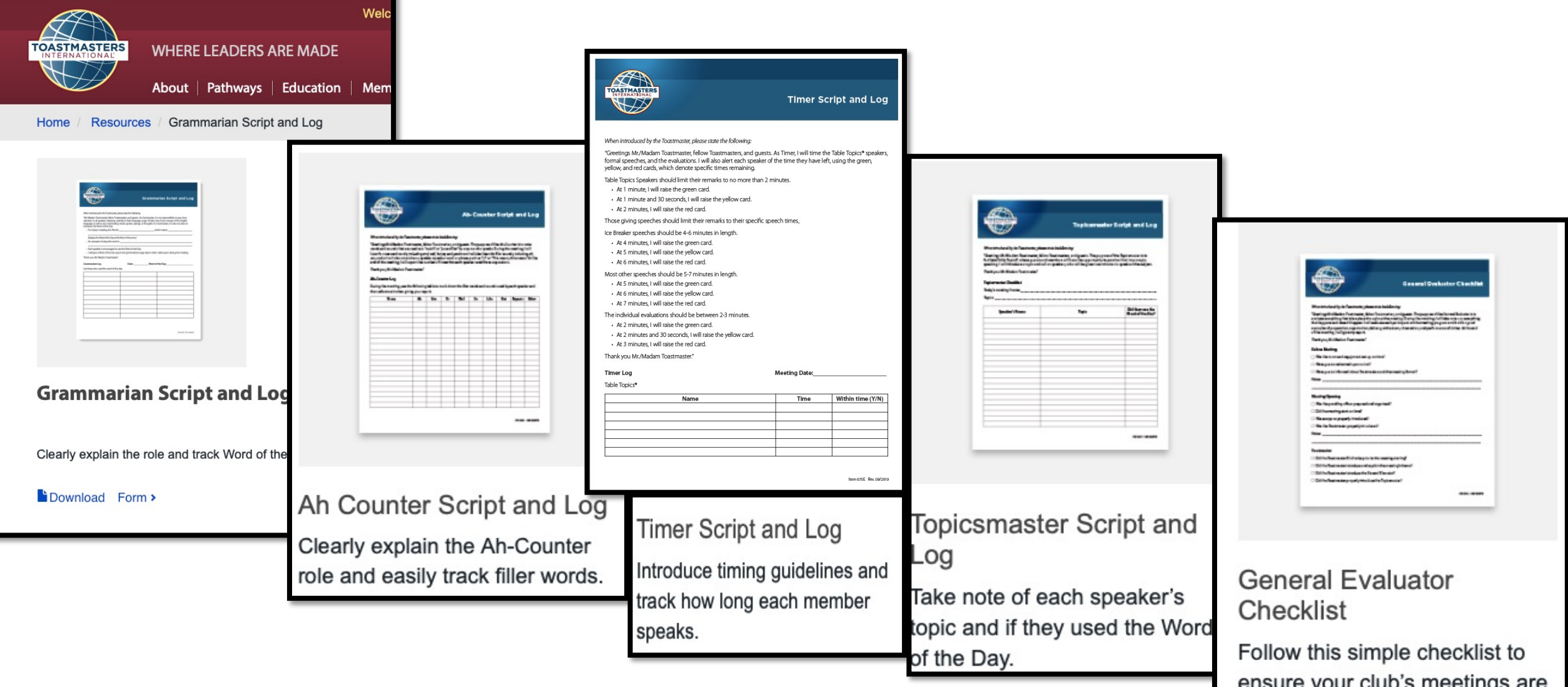

ensure your club's meetings are running smoothly.

# District 37

D37toastmasters.org

### District Website= D37Toastmasters.org

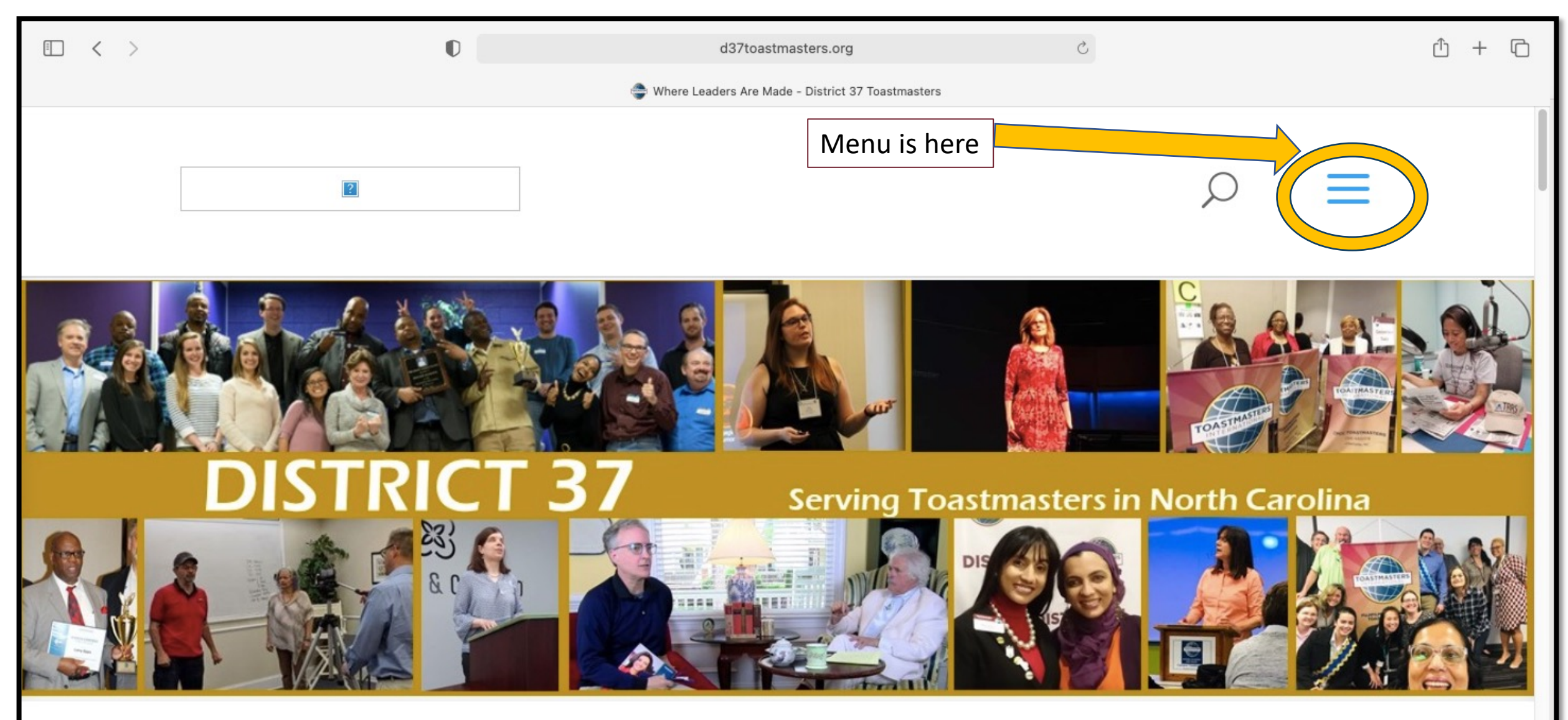

### Go to Resources—>Pathways Resources

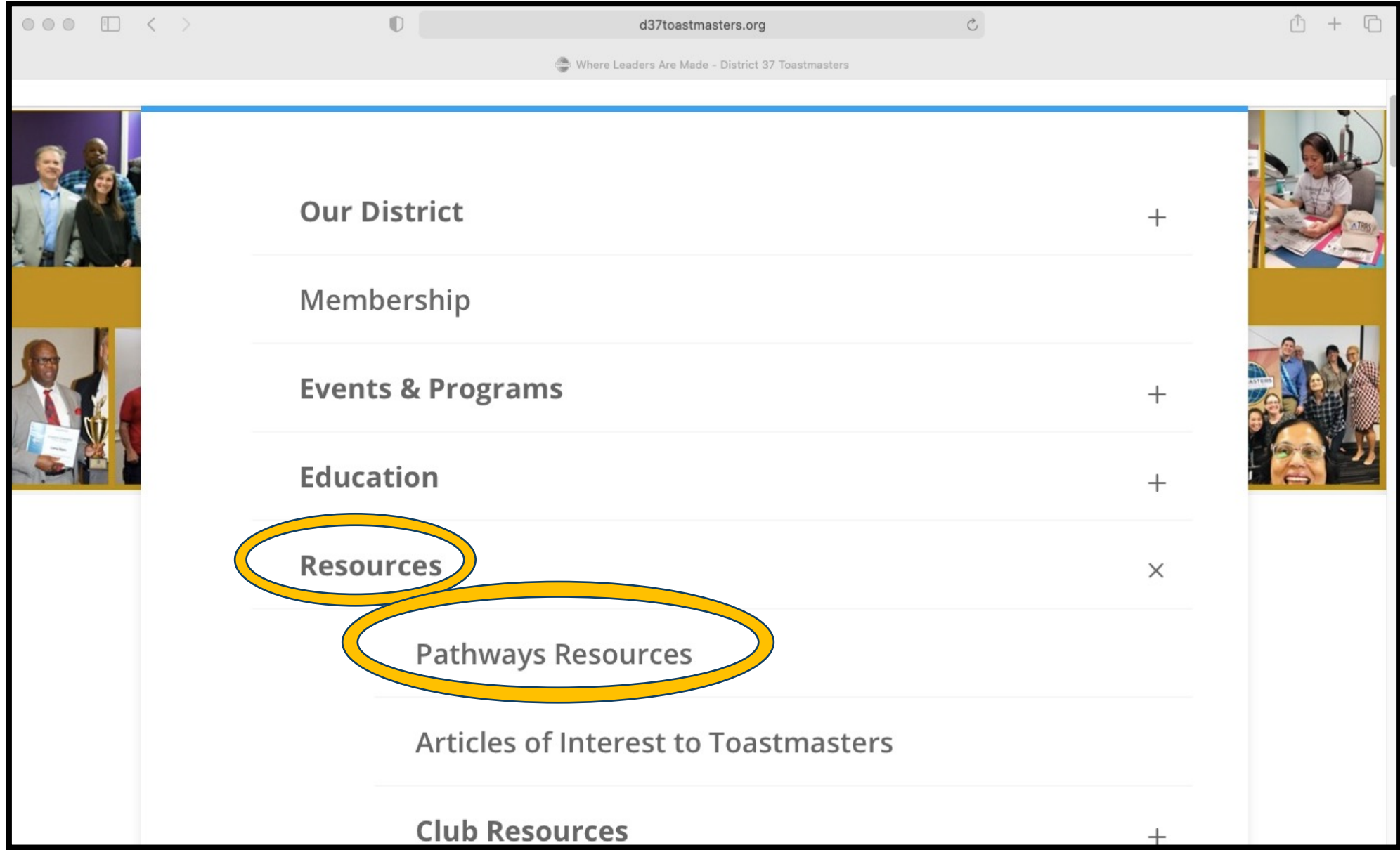

D37 Pathways Resources has 7 boxes— Here are some items I've found most useful

#### Box 1

- "Pathways Orientation" Video
- "How to Complete a Project" Video
- PDFs (How to invite; Pathways Overview; How to complete a project)

#### Box 2

- "Getting Started"
- "Path Summaries"

#### Box 5

- "Paths and Core Competencies"
- "Path and Project Matrix"

# Club Website (FreeToastHost)

Trimedx.toastmastersclubs.org

## Club Website: trimedx.toastm "FreeToastHost"

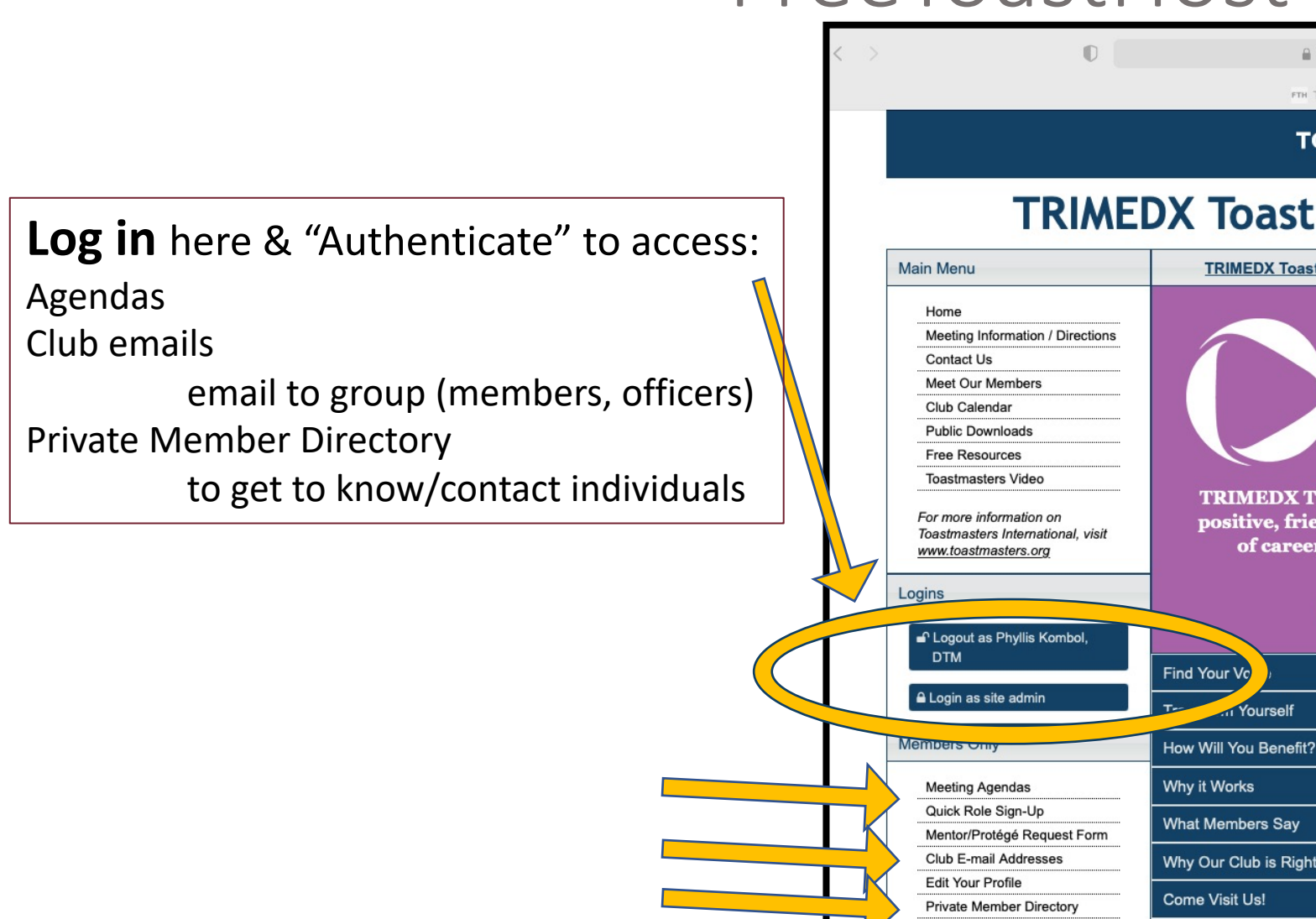

# In Members Only: Meeting Agendas

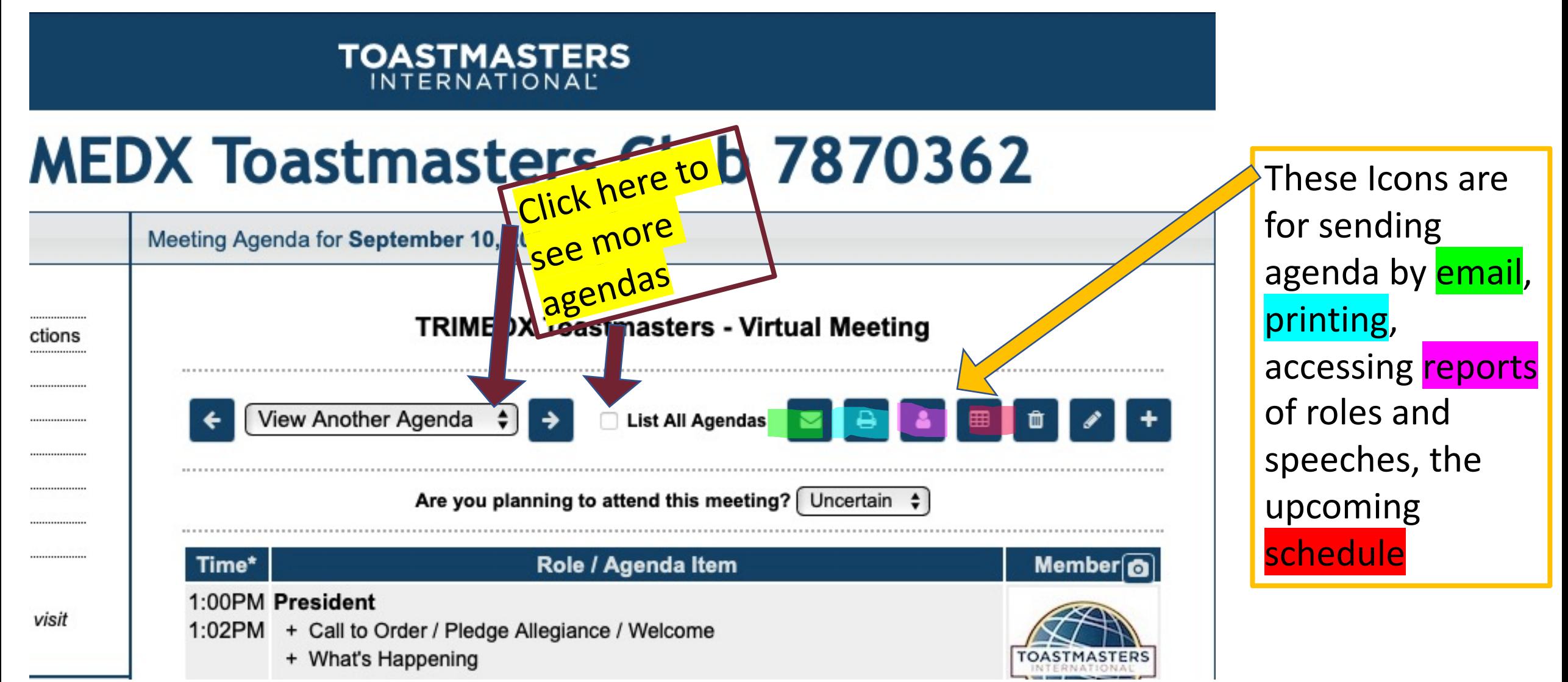

# In Agendas: Are you planning to attend?

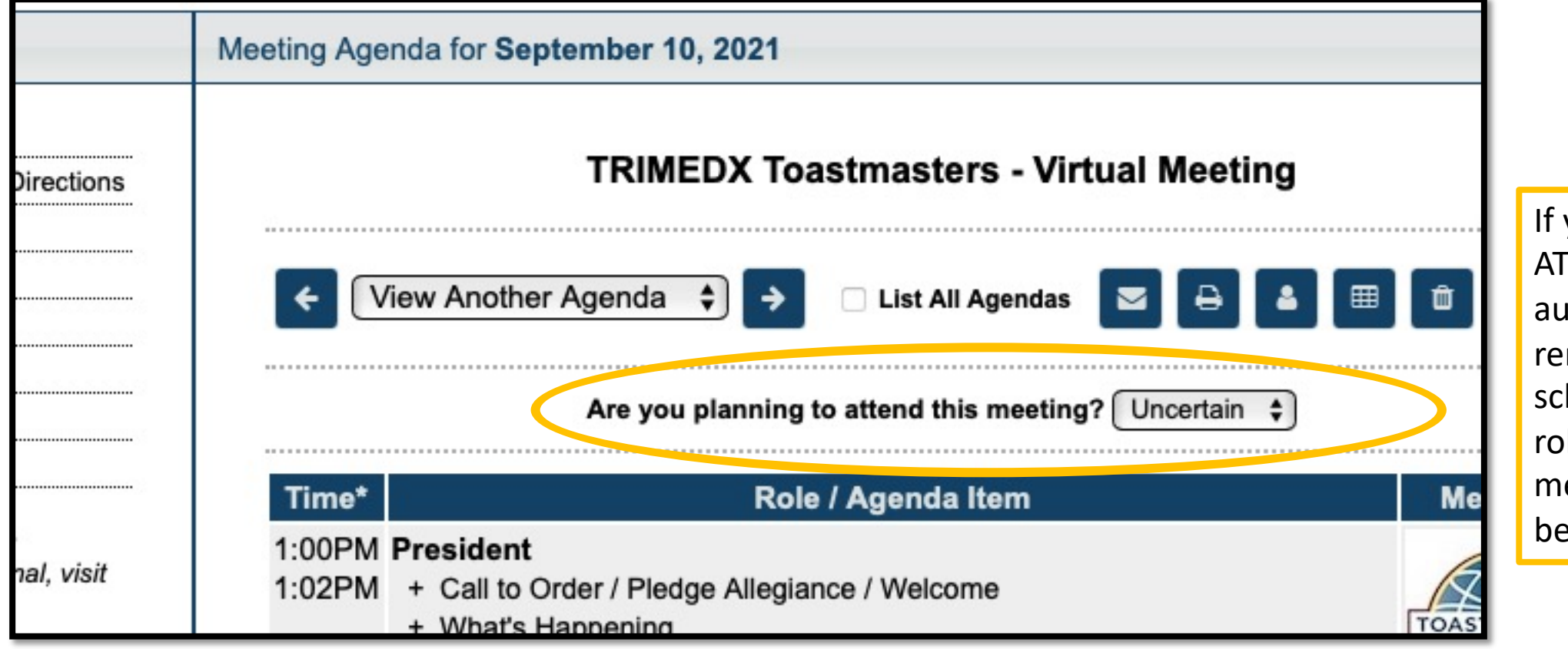

you mark NOT TENDING, you will atomatically be moved from any heduled meeting les for that eeting, and cannot e assigned a role.

### In an Agenda:

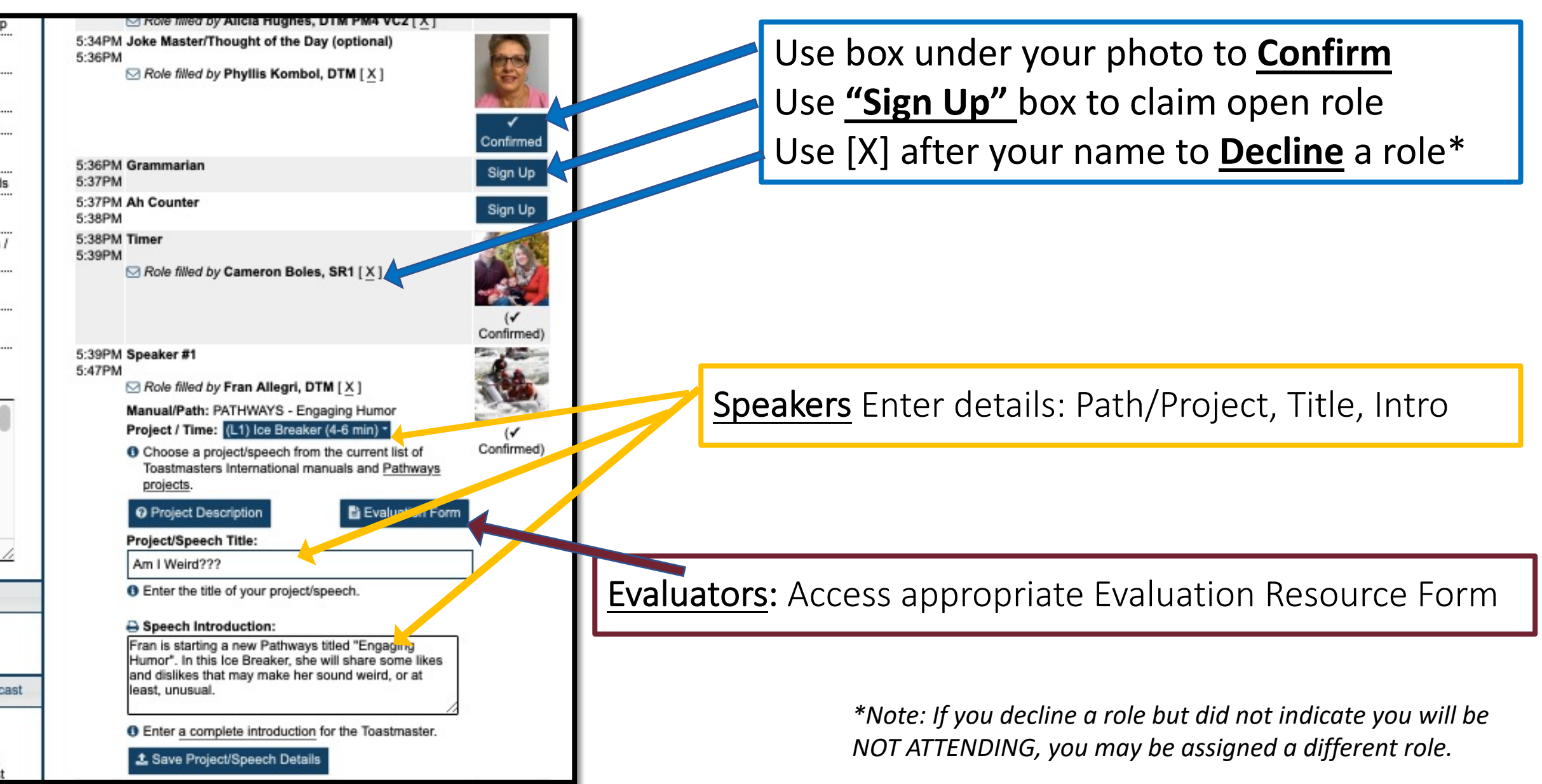

#### **Past** Role/Speech/Attendance Reports or Tally spreadsheets *("person" icon)*

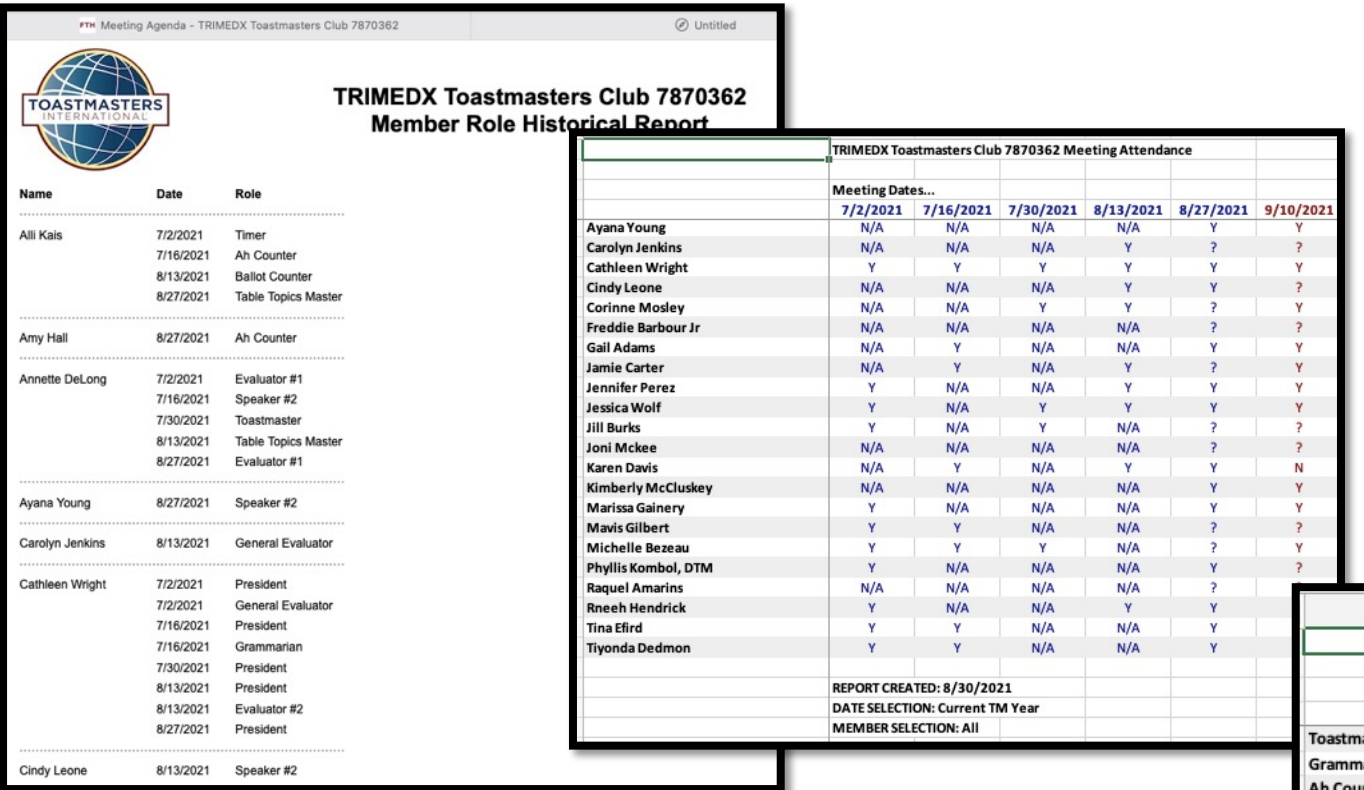

#### **Future** Scheduled Roles *("grid" icon)*

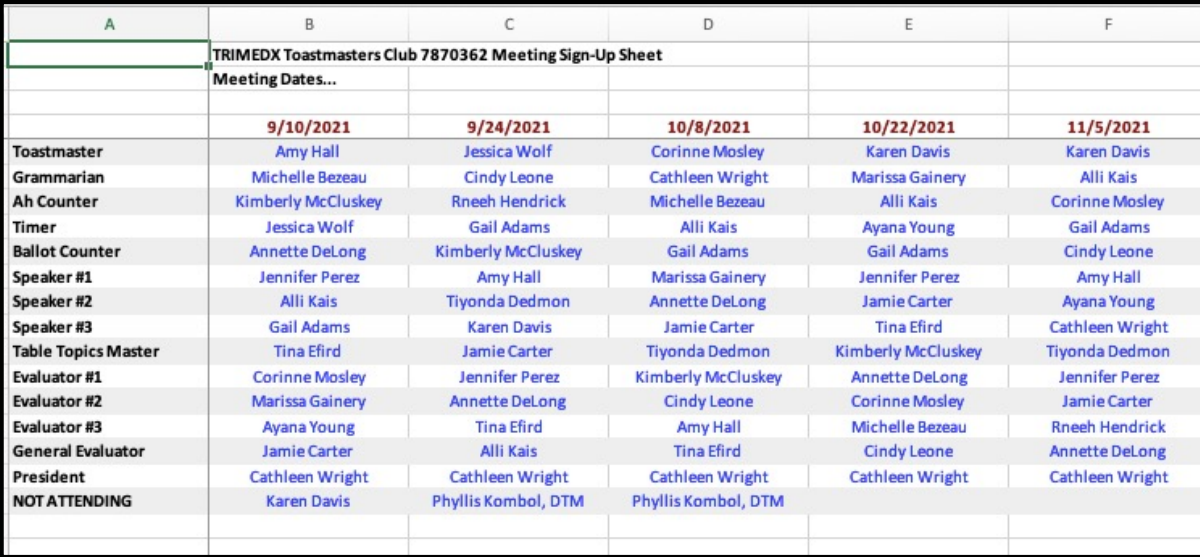

#### In Members Only: Club Email addresses

#### Use this to send email to

- all members
- the officer group
- an individual officer

*Scroll down in this window- selected officers will also have access to contact guests, etc*.

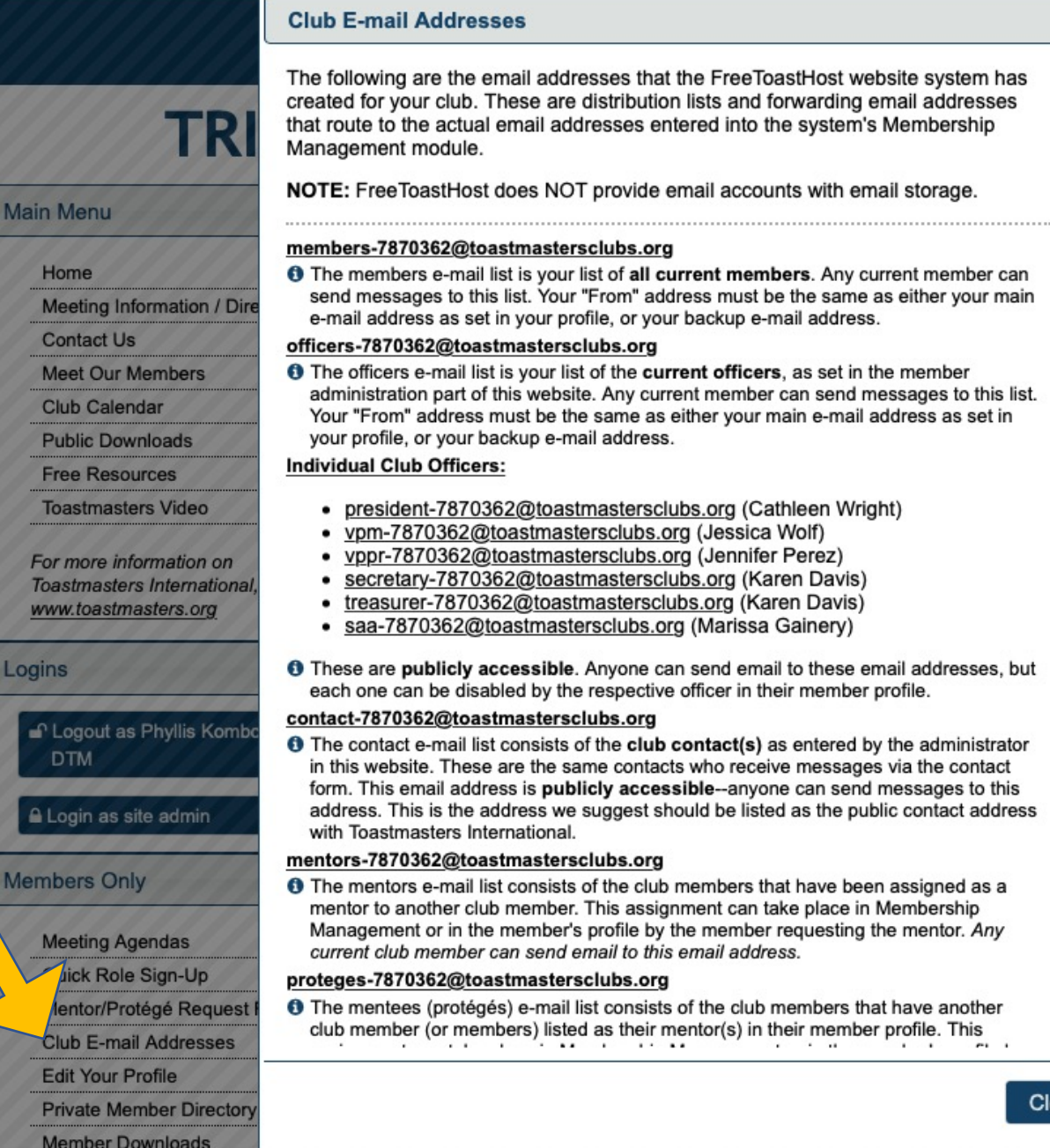

 $\overline{a}$ 

 $|\mathbf{x}|$ 

#### In Members Only…

- Edit Your Profile
- View Private Member **Directory**

#### **Members Only**

Meeting Agendas

Quick Role Sign-Up

Mentor/Protégé Request Form

**Club E-mail Addresses** 

**Edit Your Profile** 

**Private Member Directory** 

**Member Downloads** 

Agenda Templates / Settings

**Website Support Docs** 

**Website Support Forums** 

In "Edit Your Member Profile," use each tab: \*Basic Information \*Check box for public "Meet Our Members" \*Add your Social Links \*Bio: (job, Path, goals, etc.)/Photo

• *Remember, YOU have to add your credentials and any updates to your contact information, etc.*

• *FreeToastHost does not communicate or flow information from Toastmasters.org*

#### **Edit Your Member Profile**

You can enter information about yourself here to help your fellow members become more familiar with you and also to personalize your use of our club website. Be sure to click the "Save" button at the bottom of the window to save all changes.

**Social Links** 

**Email Settings Basic Information** 

Member Bio/Photo

Please tell us a little bit about vourself so that your fellow members can get better acquainted with you. Also, posting a photo will help them learn who you are quickly.

#### **Brief Member Bio**

Mentor for Trimedx Toastmasters club, a 6 month assignment through November Toastmaster member since 2008 (Goldmine Toastmasters was my original club), DTM 2017, Area Director 3 times, former D37Youth Coordinator, Pathways Guide/D37 Pathways "Park Ranger" 2020-2022. Also a current member of Advanced TM of Asheville and Eat Your Words Specialty TM club in Concord area.

You have 278 characters left.

**O** In about 100 words or fewer, tell us about yourself. Plain text only (no HTML).

#### **±** Upload Your Photo

**O** Upload your photo from your MAC or PC. Your photo will be resized to 100px x 100px and cropped as a square image. If you have a photo uploaded and wish to remove or rotate it, click on the icons under the photo at the right.

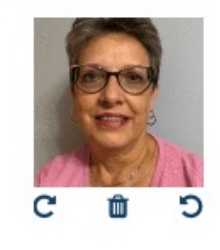

Close Save

 $\vert \mathbf{x} \vert$